# Manual do Usuário

CSK PRO

# **ÍNDICE**

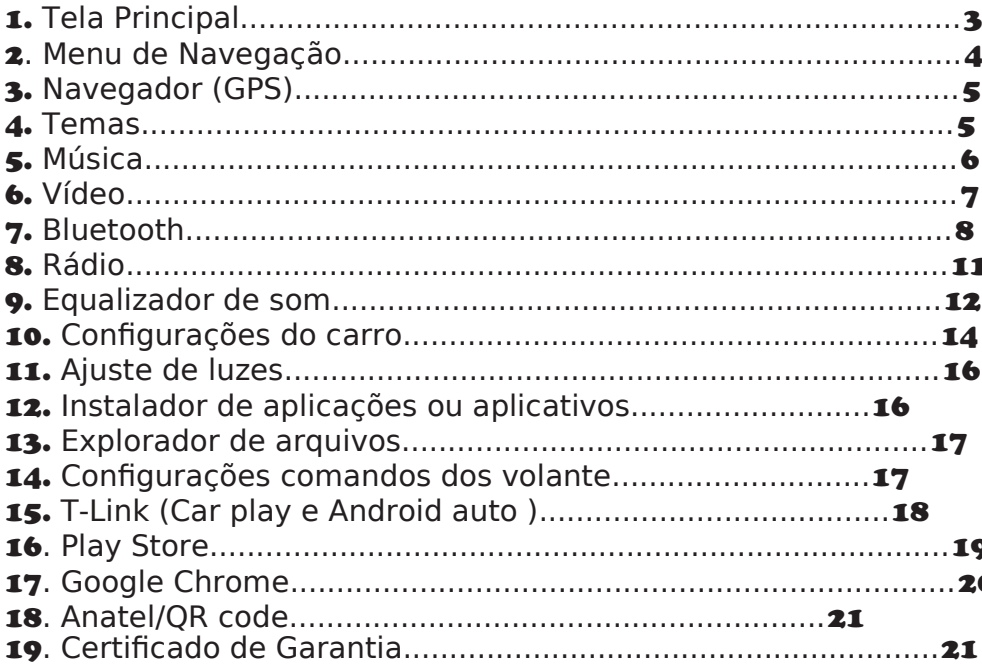

## 1. Tela Principal

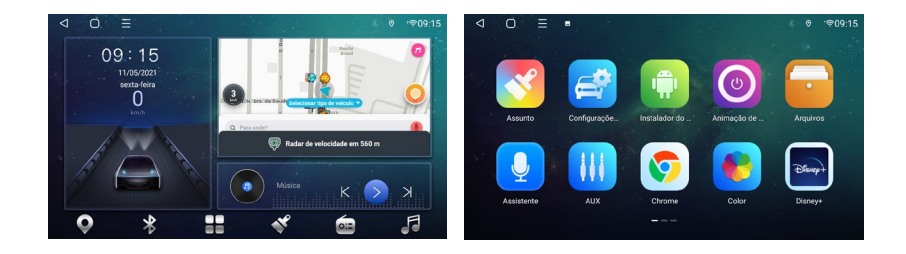

#### Estrutura da Página Inicial

**01 Barra de Status:** Da esquerda para direita são os botões traseiros, Botão inicial, histórico, Bluetooth, localização, dados móveis e horário.

**02 Conector Medial:** o lado esquerdo é rápido, o direito é multimídia (Bluetooth, música, rádio), a conexão se modifica automaticamente quando ouvida. Clique para iniciar a interface de conexão correspondente. No meio é o tempo e informativo da área de navegação.

03 Barra de aplicativos no botão: navegação, applicativo, tema, transmissão, pressão longa no icone para conectar ao aplicativo, modifique o icone e nome.

#### Apresentação

A área de trabalho é dividida em 3 páginas (como na ilustração). Toque a tela e deslize para cima para executar o menu, arraste para esquerda e direita para procurar todos os aplicativos.

#### Apresentação 2ª página

Deslize para a esquerda na página principal para executar a 2ª página

01 Conexão horário à esquerda, Clique para executar o ajuste de tempo na interface.

## 2. Menu de Navegação

Toque na tela, arraste para baixo para aparecer o menu de navegação. Arraste para cima para escondê-lo; Deslize a tela de cima para baixo e acesse menu de funções rápida.

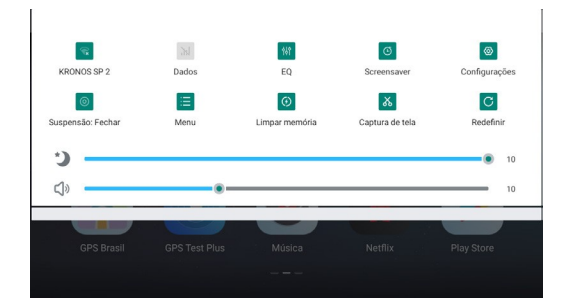

Wi-Fi: Pressão leve para ligar e desligar, pressão longa para executar.

**Bluetooth:** Clique para iniciar o Bluetooth

Equalizador (EQ): ajusta o som

Proteção de tela: exibe as horas, toque na tela para cancelar a exibição.

Ajustes: Demonstra a página de ajustes

Ícone variável: fechado por padrão, clique para abrir.

Menu: entrada de ajuste de parâmetros para alguns aplicativos

Limpeza de memória: finaliza o funcionamento do aplicativo, liberação de memória

Captura de tela e salvar o administrador de arquivo Reiniciar: se aparecer a confirmação para religar o carro. Abaixo está a barra de brilho e volume: arraste o botão azul para ajustar.

#### 3. Navegação Apresentação das Funções

#### 1. Instalação do Software de Navegação

Instalçao de rede: Conecte [play store] para buscar pela navegação "name-download" e instale (conecte-se à rede). Manual instalação: Conecte o dispositivo U disk/ SD card à navegação APK, etc.,ao USB do carro [APK installer]/ [file manager]-encontre o diretório correspondente,clique e instale.

2. Conecte o aplicativo de navegação: (necessária a conexão do aplicativo antes da navegação)

 Abrir[Ajustesdocarro]-->Navegação-->Seleção do software de navegação-->Selecione o aplicativo que precisa estar de acordo.-->clique [Retornar] para salvar.

3. Ativação da Memória de Navegação: (Inicie a interface mapa após ligar o carro) Ajustes no carro --> Geral --> [Início da memória de navegação] está ajustada para prosseguimento

## 04. Temas

Temas diversificados no software desktop destinados aos usuários. Ajustes de tema: Abra o aplicativo tema-> selecione o tema, and clique [use]

Funções no topo da página: no canto superior esquerdo (botão de retrocesso, no canto superior direito está o botão de ajustes. Pressão prolongada para iniciar a página de importação do tema (importação U-Disk e código scan), clique para iniciara página de ajustes de tema (os ajustes padrão na área de trabalho filtram o menude aplicativos, seus ajustes e ajustes da velocidade do carro).

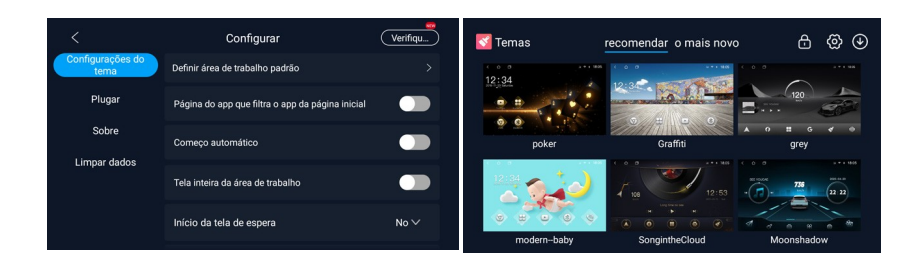

Este dispositivo traz duas opções de animação.

Passos para ajustes de animação: Nome da Animação – clique (OK).

Após ajuste, deslize para baixo o menu "drop-down" e e reinicie o carro para assist-lo.

#### 05. Música

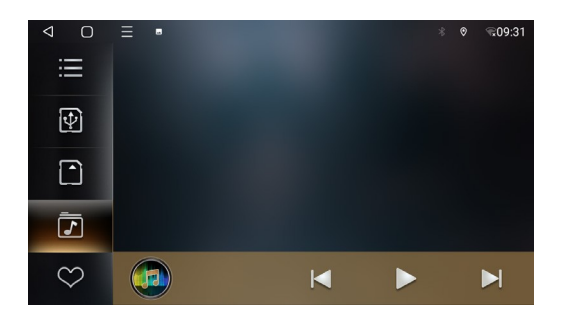

01 Menu à esquerda do diretório de execução: "Playlist", "U Disk", "SD Card", "iNand" e "Favorite List".

02 As formas de execução incluem uma lista de passos a seguir, uma única música ou exceução aleatória.

03 Ao executar uma música, a

página inicial multimídia se conecta e automaticamente sincroniza status/informações.

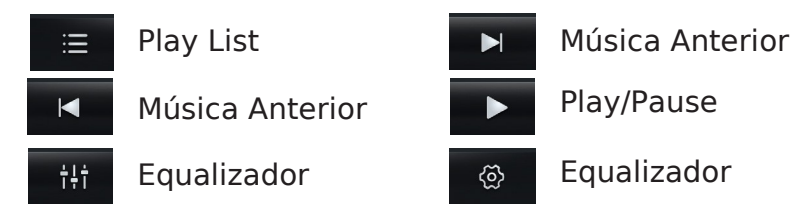

Execução do diretório iNand

Conecte o dispositivo áudio U disk/SD card menu de aplicativos--abrir File Manager --checar o arquivo de áudio e clicar copy --mude "local"- --"pasta iNand" --clique "Paste"(colar) e reinicie o carro.

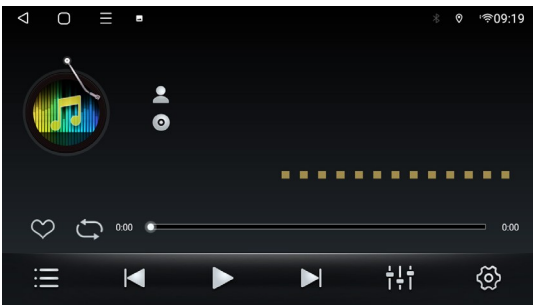

## 06. Vídeo

Execute a interface de vídeo (metade da tela). 01 Dê 2 cliques para executar Window ou clique a tela cheia na tela para exibi-la.

02 Os demais são "playlist", música anterior, pausa/ retomada, próxima música, equalizador, ajustes (botão flutuante para vídeo/pausa), o botão flutuante é fechado pelo padrão, após abrir, execute o vídeo -> tecla HOME, vídeo.

A pausa é ajustada de 3 formas: encerramento padrão, abrir e executar .

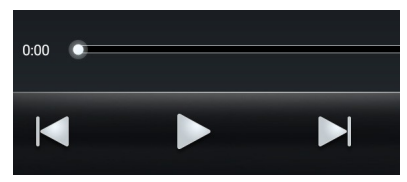

Fonte U disk playback; conecte múltiplos áudios U disks, clique para mudar o diretório do disk U, (deve incluir o áudio se o arquivo for trocado para o diretório do U disk, nenhum conteúdo é exibido), caminho de execução SD card, iNand caminho para execução (local). Este equipamento suporta: MP4\AVI\DVIX\FLV\MOV\ MKV\3GP e outros formatos de vídeo

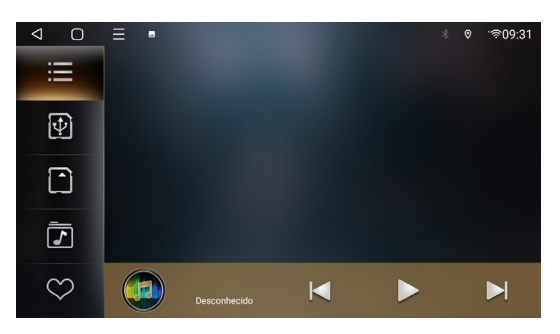

#### 7. Bluetooth

Quando o Bluetooth não está conectado, basta executar o ajuste e página de pareamento.

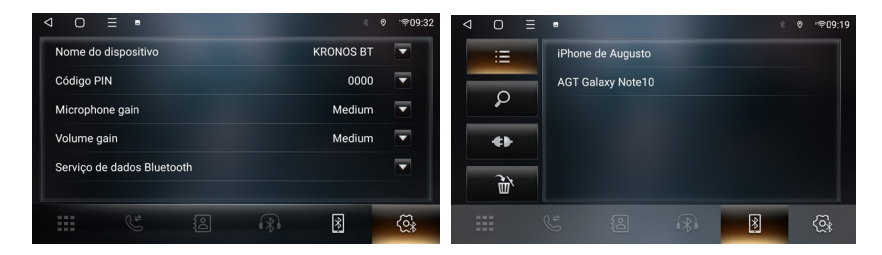

Ajuste a página para visualizer o nome do dispositivo e o código PIN, e os dados de serviço Bluetooth, ganho de microfonia e volume. 8

Lista à esquerda da interface pareamento: pareamento, botão de busca, desconexão, limpar a gravação de pareamento...Etapas de pareamento: 01 Execute interface de pareamento—clique buscar dispositivos—Clique o nome do dispositivo que será pareado(examplo, nova na figura),o telephone mostrará uma caixa com o código PIN –digite o código PIN, o nome do dispositivo indica conexão com sucesso.

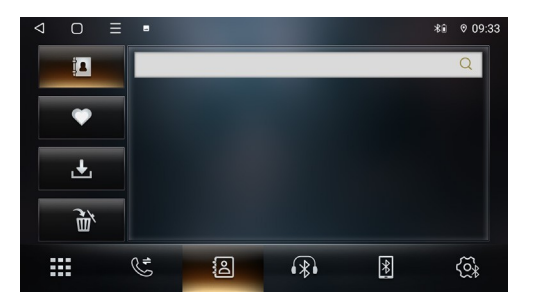

#### Instruções para baixar os contatos:

Interface agenda telefônica—selecione agenda telefônica à esquerda (a primeira)—clique para baixar—o telephone mostra a caixa "É permitido acessar as informações de contato"e confirme,o carro sincronizará os contatos telefônicos (Não execute nada durante o processo)

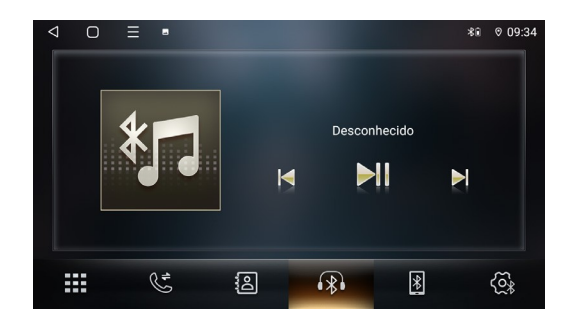

Os ícones na parte inferior do Bluetooth são: Ajustes, Pareamento, Bluetooth Música, agenda de telefone, histórico de ligações, discagem.

O histórico de ligações incluem chamadas perdidas, chamadas recebebidas, ligações, e deletar a agenda telefônica. Clique o contato para aparecer a janela de discagem

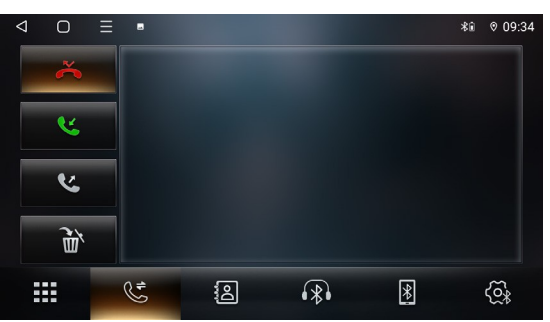

1 Clique o código de área para efetuar ligações,a lista à direita demonstra o passo a passo.

Exceto o número, código de ligação, tecla para desligar, tecla de troca para aparelho manual (carro/celulares) 2 Ao receber/fazer ligações, a interface exibe a ligação e produz os sons de entrada/e saída destas.

3 A entrada ou saída de ligações na interface de não discagem, será exibida numa pequena janela de ligação.

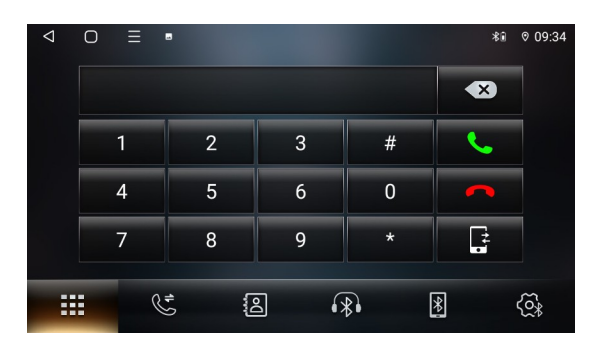

#### 8. Rádio

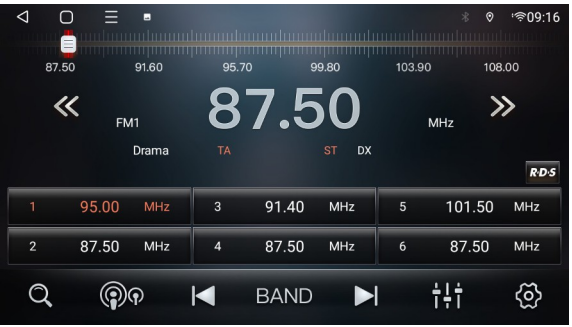

01 Armazenagem de estações; escaneie o disco inteiro, as estações procuradas estão armazenadas em P1-P6 (87.5 MHz) de FM1-FM3 (ou AM1-AM3) e exibidas; deslize para buscar as estações armazenadas.

02 Amplitudes de mudanças curtas/longas; longas mudanças/mudanças curtas buscam pelas estação de radio.

03 Busca de baixa frequência para estação de radio e pausa nas estações.

04 BAND Troca entre AM (onda média) modo radio e FM (modulação de frequência). O padrão é FM;

05 Busca de alta frequência pelas estações de rádio 06 Equalizador; clique para interface equalizador ajustes; seleção de canais (stereo/mono)

#### 9. Equalizador

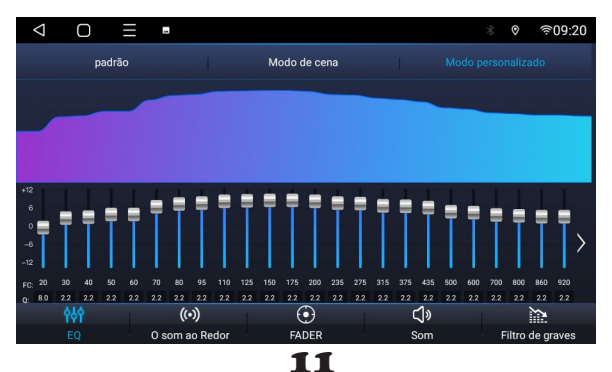

## EQ Início

Oito tipos de efeitos sonoros fornecem seleção + customização.Ao ajustar os sinais elétricos de diferentes frequências compensa e modifica várias fontes e domínios de sons , ou efeito auto-falante.

#### Sons Ambientes

Seis modos de posição ambiente. Ajustes diferentes posições, o efeito ambiente é diferente. Seis modos de sons ambientes, ícone no canto superior direito [tringulo] para abrir e selecionar.

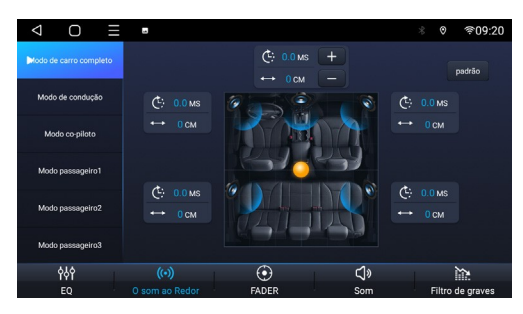

## Incremento de Níveis Graves

Fechado por padrão. Ajuste os efeitos de níveis graves de frequências diferentes, cujo valor de intervalo é 0-12 (registro de melhorias), no canto superior esquerdo (valor padrão) reestabelece o ajuste padrão.

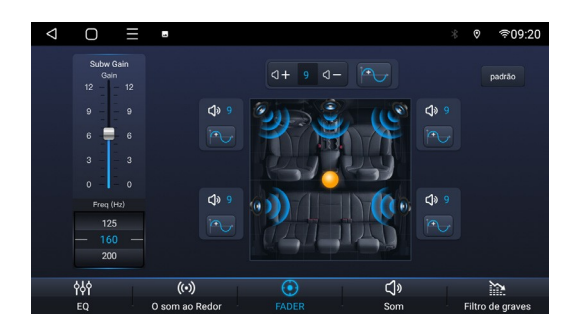

## Área

A área de ajustes de som é centralizada por padrão (indicando a saída de um som balanceado). Por exemplo, mova o botão para a área do assento do motorista. Desta forma, o som sairá desta área.

#### Filtro de Níveis Graves

O padrão é fechado, o intervalo é 0-250Hz. Quanto melhor a frequência, melhores serão os efeitos de filtragem. Alto-falantes ajustáveis na frente e parte traseira

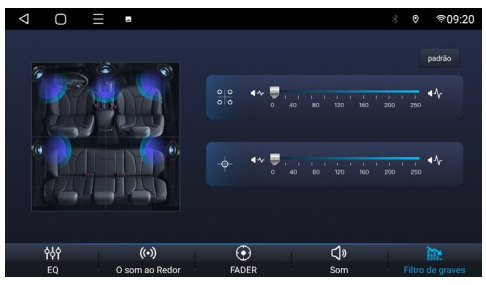

#### 10. Configurações do Carro

## Display

1.11.1 Brilho (ajuste): toque no botão branco, deslize para a esquerda e direita para ajus Brlho (modo): automático, três formas dia e noite

## 2. Rede

2.1 WIFI (conexão): botão para ligar/desligar. [Mais ajustes] execute a interface WIFI

#### 2.2 Outros aiustes de rede: modo avião, fechado por padrão

#### 3. Sons

3.1. Ajustes de som: sistema de sons de terceiros ou ajuste de s sons de alerta prioritários.

3.2. Ajustes mistos: navigaçãow mista, abertura padrão, trans transmissão de navegação e histórico musical.

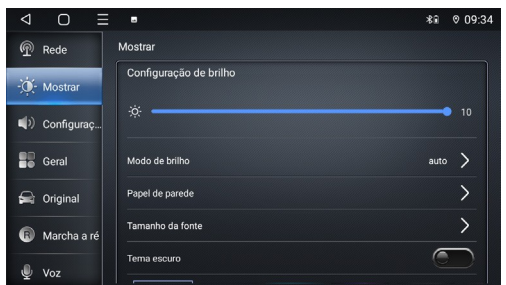

Ajustes de configuração reversa, espelhamento, radar, linhas de trajeto e regulamentos. Após reverter o aplicativo no carro, clique na tela de ajustes para ajustar o o brilho,contraste, saturação,uma camera rápida e uma linha de ajustes de tela.

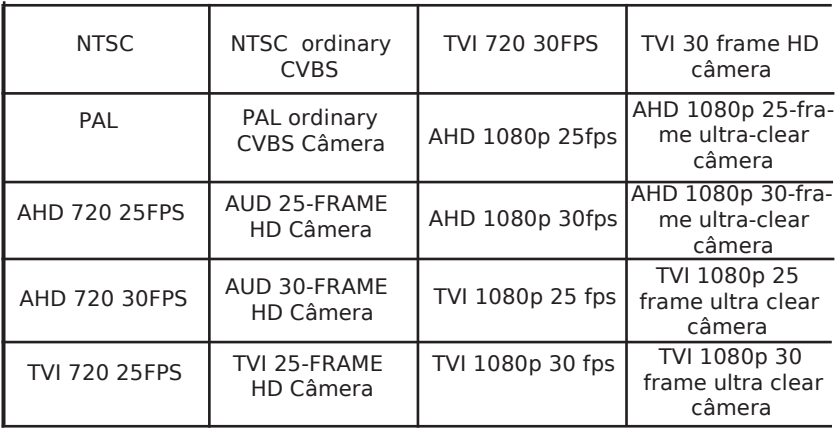

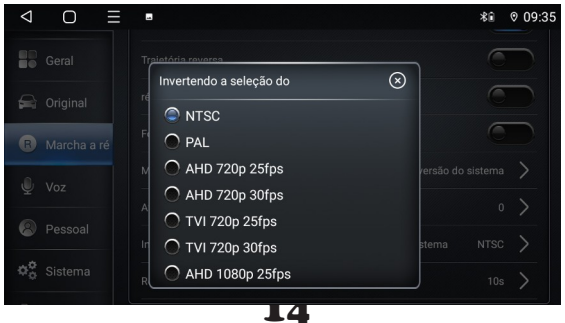

## Hibernação 1 – Não Hibernar

Não suporta hibernação, a falha na potência é normal. O dispositivo NÃO reiniciará rapidamente. 2 – Hibernação por 2 horas

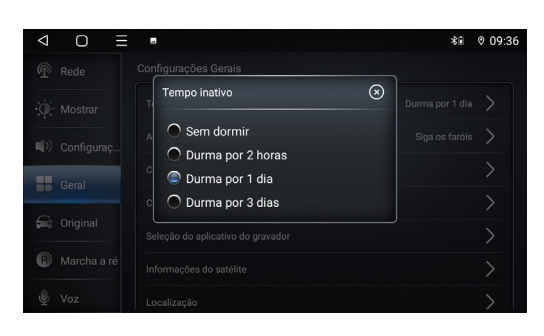

#### Sobre

1 - Informação básicas: Plataforma de informações ..... 2 – Redes móveis: operação de redes, reforço de sinal, tipo de rede móvel.

3 – Armazenagem de informações: tamanho total .... 4 - Informações de Hardware: posicionamento, CPU, armazenamento, processador de áudio, modo rádio ... 5 – Informações Sistêmicas: versão CAN, versão MCU, versão do sistema (CAN detecta e atualiza o sistema) 6 – Informações da versão de ajustes internos do veí-

culo: versão de atualização, feedback de sugestões

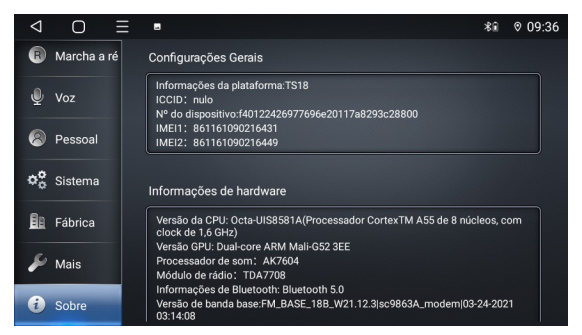

## 11. Ajuste de Luzes

1 – Menu de aplicativos, clique no ícone à esquerda para executar interface de cor clara

2 – Janela aparece com a cor clara, clique na barra colorida para selecionar a cor clara. A cor selecionada é mostrada na área central de cor preta

3 - Pré-requisitos: Hardware deve estar conectado a um pequeno quadro LED, caso contrário, as luzes multicores não poderão ser utilizadas

4 – Extensão de ajustes do painel de definição

da luminosidade: abra, siga a exibição do farol. Quando o ajuste estiver desligado, o ajuste das luzes multicores estará em funcionamento.

#### 12. Instalador de aplicações ou aplicativos

é um aplicativo especial usado para a instalação de aplicativos, suporta tipos de operação múltiplas de dispositivos, USB SD card, etc

#### 1. Exemplo de instalação:

A. Conecte U disk que contém o aplicativo de instalação para o carro.

**B.** Abra [APK Installer]

C. Selecione o diretório [USB0/USB1/USB2] para troca portal USB

D. Encontre o aplicativo e clique em instalar.

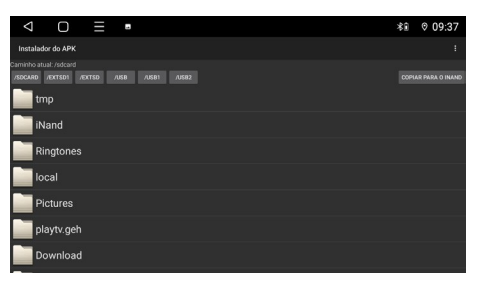

#### 13. Explorador de arquivos

Um poderoso e um software de gerenciamento de recursos fácil de usar, gerenciamento classificado de música, vdeo, galeria, aplicativos e documentos; busca eficiente por recursos de metas. Instalação do aplicativo, cópia de arquivo,cópia, deletar, criar,visualização de informações, corte e outras funções todas disponíveis. Lembrete de memória de tempo real para evitar atrasos e degradação por uso. Também suporta operação de aplicativos externos, U disk, SD card, etc.

#### 14. Comando de Volante

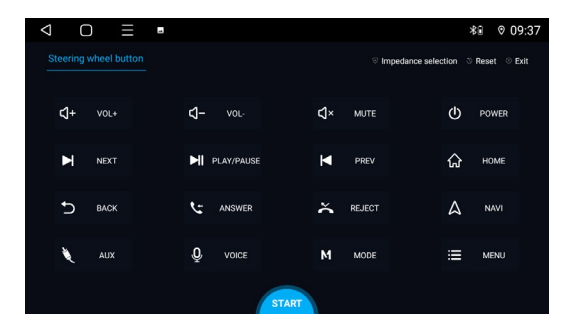

## Multi-funcão do volante, seguindo os passos:

A. Clique no aplicativo menu to iniciar a interface do volante.

**B.** Clique [Start]

C. Selecione a tecla para verificar, como "Volume +"

D. Pressione o botão físico correspondente no volante, e o botão ficará azul após descoberto.

Assim, você poderá selecionar impedância alta, media ou baixa conforme necessidade.

When Quando precisar limpar as gravações, primeiro clique [Start]-depois [Reset].

#### 15. T-link

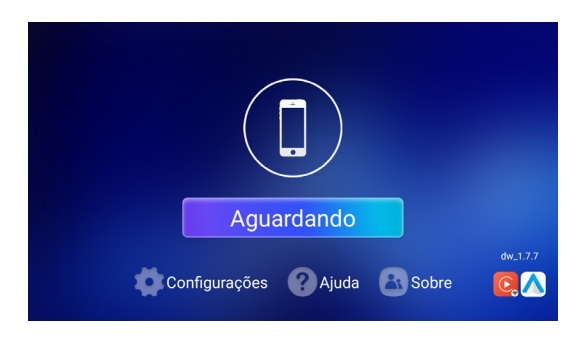

o1 Tlink é o aplicativo que suporta as funções carplay+autoplay. Necessita ser ativado antes do uso.

Verifique o "Tlink Activation Guide" para a ativação oz Carplay é um sistema interno do veículo lançado pela Apple

03 Android Auto é um aplicativo interativo para smartphones e carros com sistemas informativos de entretenimento especialmente para carros lançado pelo Google

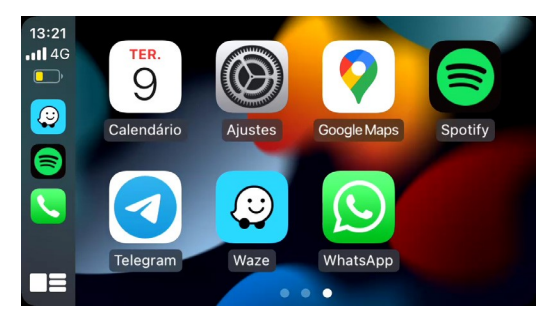

#### Etapas para conexão (carplay sem fio):

- 1 Instale e ative o app Tlink
- **2** Pareamento para iPhone Bluetooth
- 3 Ligue o celular troque LAN (WiFi)
- 4 Abra Tlink e inicie a página de conexão
- 5 Tlink detectará automaticamente o dispositivo
- 6 Confirme "Use carplay"

Se necessário,nos contate para instruções detalhadas

#### 16. Play Store

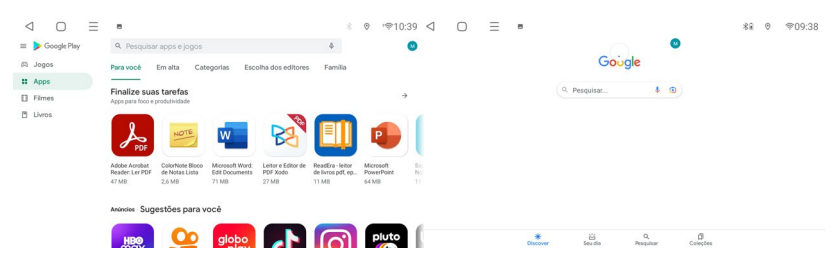

Esta é a loja de aplicativos oficial para o funcionamento dos dispositivos do sistema operacional, permite aos usuários fazer buscas, baixar e usar aplicativos. É também uma loja de mídia digital para o sistema operacional Android. Há serviços que incluem Google Play Books, Google Play Games, Google Play Movies, TV e Google Play Music, permitindo aos usuários buscar e baixar e-books, música, games e series de TV.

## 17. Google Chrome

Recursos integrados e conteúdo de alta qualidade, expansão massiva, aplicativos para download,

vídeos, respostas às perguntas, uma boa ajuda para o carro;.

[Headline Consultation] Manchetes, não perca as nonidades

[Vídeos massivos] coleções completas dos registros populares

[Busca] Consulta de novidades,conteúdo excitante,basta procurar

[Romances massivos] Romances Populares são atualizados mais rapidamente, e leitura mais livre [Lojas de assinaturas] seguindo tendências, conta de alta qualidade, assinatura de colunas para aproveitar o melhor em conteudos!

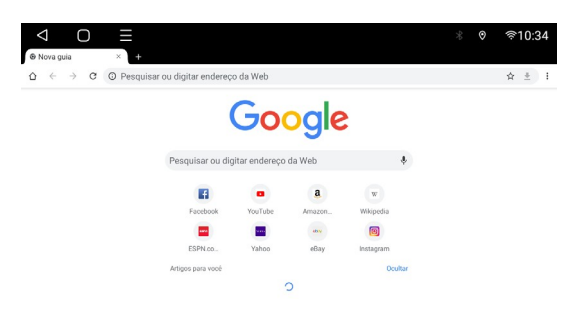

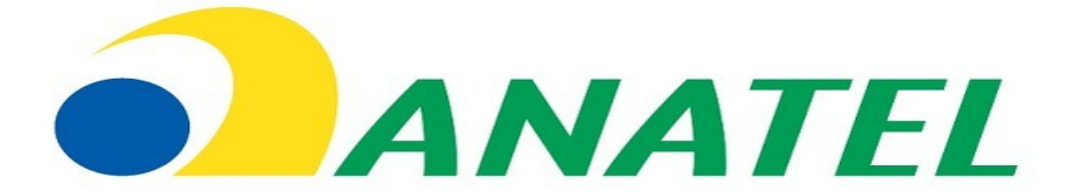

**"Incorpora produto homologado pela Anatel sob número "XXXX-XX-XXXXX".** 

**"Este equipamento não tem direito à proteção contra interferência prejudicial e não pode causar interferência em sistemas devidamente autorizados".** 

**Acesse nosso canal no YOUTUBE [www.youtube.com/navpro](http://www.youtube.com/navpro) ou leia o QR code abaixo.** 

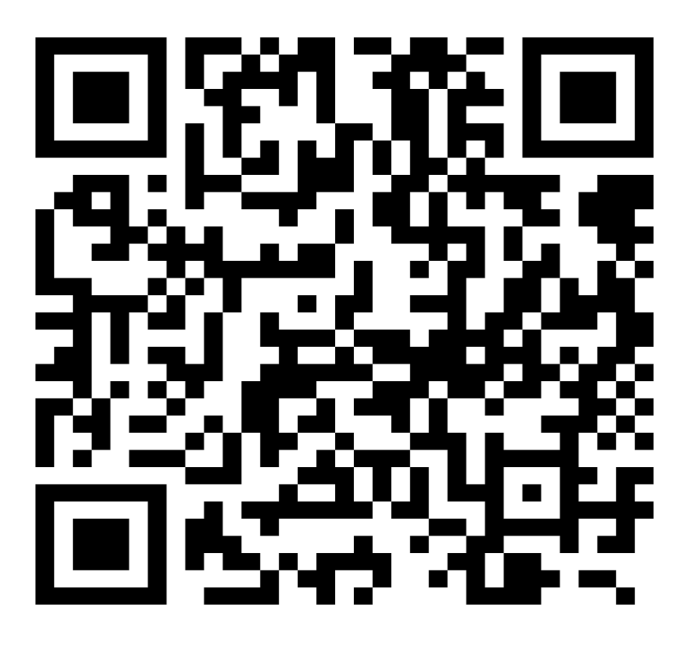

# **CERTIFICADO DE GARANTIA** .

Para exercício dos direitos conferidos pela garantia é indispensável a apresentação à Menin Tecnologia , da respectiva<br>Nota Fiscal de aquisição do produto no Brasil, acompanhada do presente Certificado de Garantia. A manut instruções que acompanham o produto cuja leitura é expressamente recomendada.

#### I. **ABRANGÊNCIA E PRAZO DE GARANTIA**

1. A garantia deste produto é de **90 dias** de prazo legal e 275 dias referente à garantia complementar totalizando 365<br>dias, contados a partir da data de emissão da Nota Fiscal original de aquisição do produto, e validos d

Acessórios como: câmeras de ré, sensores de estacionamento, cabos e antenas entre outros tem apenas a garantia legal de 90 dias; Procedimentos de manutenção/assistência técnica não prorrogam o prazo de garantia do produto;

2. Verificando o eventual vício de fabricação no prazo de garantia, o consumidor deverá entrar em contato com o **SAC**<br>**MENIN TECNOLOGIA via e-mail**. O exame e o reparo do produto, dentro do prazo de garantia, só poderão se

se o disposto no item 4, abaixo.<br>4. As partes, peças e acessórios serão substituídos no prazo de garantia, desde que que comprovado o vício de matéria-<br>prima e/ou fabricação, excluídos os casos do item II Limites da Garant

#### II. **LIMITES DA GARANTIA**

1. Exclui-se da garantia o conserto de produtos viciados em decorrência;<br>(I) do uso do produto em desacordo com a finalidade e a aplicação para as quais foi projetado;<br>(II) do desgaste pelo uso do produto;<br>(III) da não obs

próduto ou em qualquer outra orientação de uso contida no produto.<br>(IV) da violação, modicação, ou adulteração do lacre ou selo de garantia do produto;<br>(V) do conserto, ajuste ou modicação do produto por pessoas não autori

dolo do consumidor terceiro;

#### 1.1 **NÃO SÃO OBJETOS DESSA GARANTIA:**

(I) Os danos na embalagem e no acabamento externo do produto;<br>(II) O produto cuja respectiva Nota Fiscal de aquisição apresentar rasuras, modificações ou quaisquer irregularidades;<br>(III) A Instalação/Desinstalação do produ

#### **MENIN TECNOLOGIA**.

3. **A MENIN TECNOLOGIA** não se responsabiliza por possível garantia de compatibilidade futura com atualizações de dispositivo e conexões.

#### **III. PRAZO LIMITE DA ASSISTÊNCIA TÉCNICA**

1. Conforme código do consumidor vigente, a **MENIN TECNOLOGIA** se compromete a solucionar os vícios apresentados<br>no prazo máximo de 30 dias do recebimento do produto em nossa assistência técnica, desde que encaminhado para o local correto e com protocolo (protocolo este aberto através do email constante neste manual),NF de compra do item, relatando defeito e seguindo o procedimento da empresa. Para aparelhos sem defeito relatado, o mesmo só será cadastrado a partir da informação do defeito. Caso o produto esteja fora da garantia, esse prazo ca sendo de no máximo 90 dias

2. **A MENIN TECNOLOGIA** poderá, e somente a critério próprio, substituir o produto por completo por um equipamento<br>novo ou modelo superior, porém não assume o compromisso e obrigação de fazê-lo. A garantia limita-se a assi técnica/manutenção dos produtos comercializados

#### **INFORMAÇOES DE CONTATO:**

**SAC**: suporte@cargps.com.br